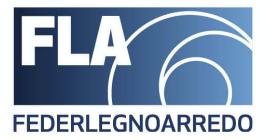

## **Manuale di utilizzo piattaforma di voto TELEMEETING**

**FederlegnoArredo – Foro Buonaparte n° 65**

FederlegnoArredo

Sede/Headoffice Foro Buonaparte, 65 . 20121 Milano Tel +39 02 8060 41 . Fax +39 02 8060 4392 C.F. 97228150153 federlegnoarredo.it

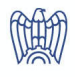

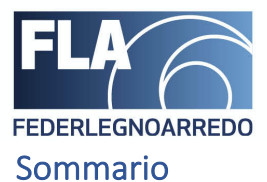

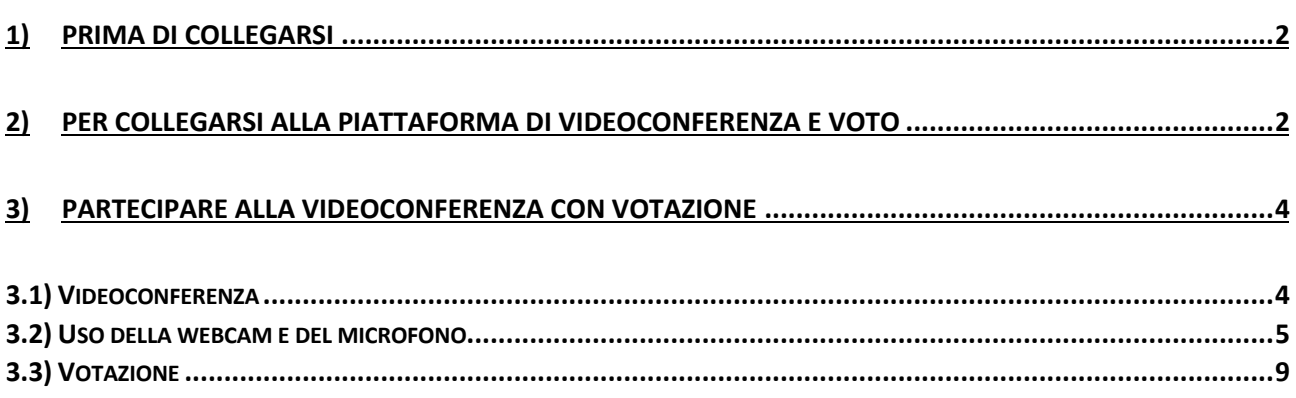

## 1) PRIMA DI COLLEGARSI

La piattaforma telemeeting si può utilizzare sia per la votazione che per il collegamento in videoconferenza dai browser Google Chrome e Safari.

Gli altri browser potrebbero creare problemi. Si raccomanda quindi l'uso di uno dei due indicati.

*Si suggerisce inoltre di collegarsi tramite pc o tablet per poter meglio seguire la videoconferenza.*

**NB: La piattaforma non è un'applicazione scaricabile dal vostro store.**

### 2) Per collegarsi alla piattaforma di videoconferenza e voto

Per accedere alla piattaforma cliccare sul link ricevuto tramite email o sul link qui a seguire:

Piattaforma Telemeeting

Comparirà al seguente schermata:

FederlegnoArredo

Sede/Headoffice Foro Buonaparte, 65 . 20121 Milano Tel +39 02 8060 41 · Fax +39 02 8060 4392 C.F. 97228150153 federlegnoarredo.it

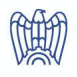

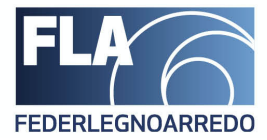

NUOVO Manuale di utilizzo piattaforma TELEMEETING

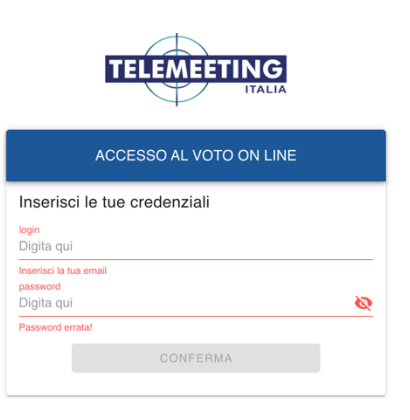

# **Login: inserire il codice fiscale fornito in fase di registrazione Password: inserire la pw ricevuta via SMS sul cellulare fornito**

Cliccare quindi su CONFERMA.

A questo punto, se vi state collegando in anticipo rispetto all'orario del meeting, sarete reindirizzati ad una schermata di attesa simile a quella che trovate qui sotto.

FederlegnoArredo

Sede/Headoffice Foro Buonaparte, 65 . 20121 Milano Tel +39 02 8060 41 . Fax +39 02 8060 4392 C.F. 97228150153 federlegnoarredo.it

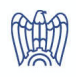

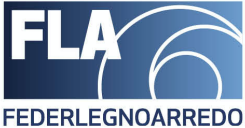

#### NUOVO Manuale di utilizzo piattaforma TELEMEETING

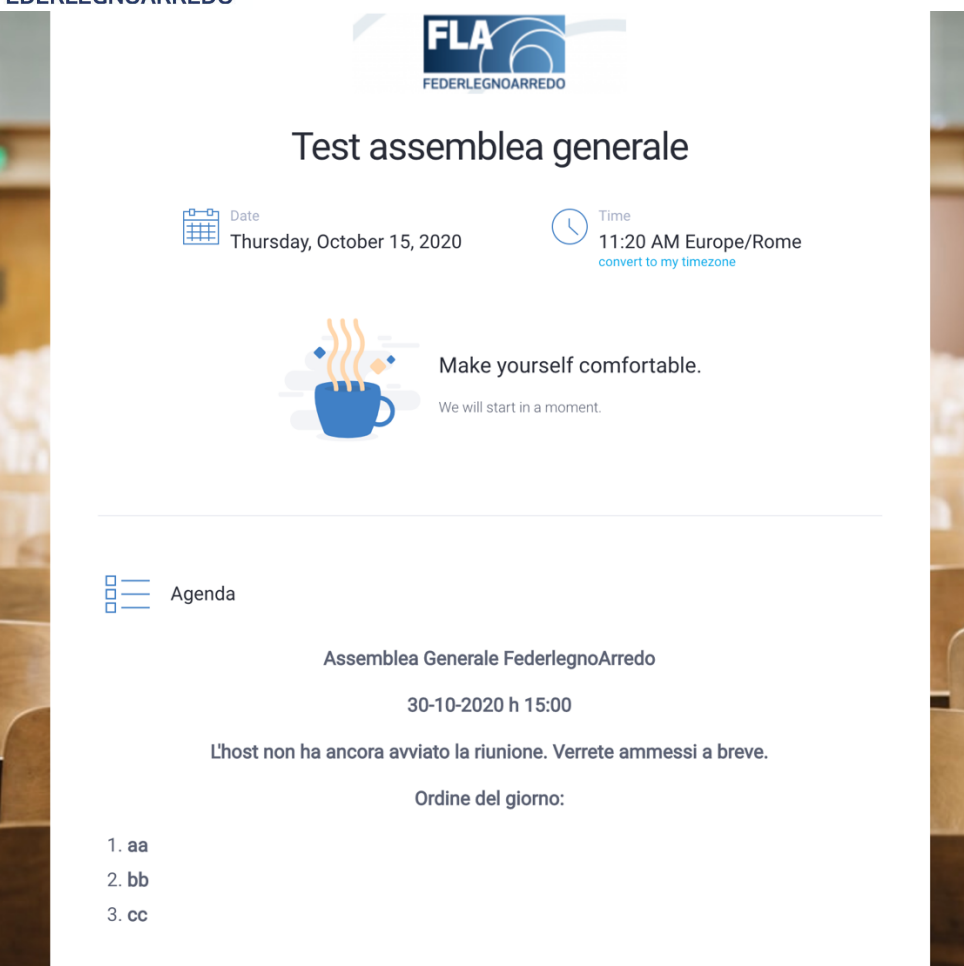

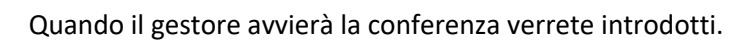

Se invece vi collegate direttamente dopo l'orario di inizio andate al punto successivo.

### 3) Partecipare alla videoconferenza con votazione

#### 3.1) Videoconferenza

Una volta effettuato l'accesso sarete immessi nella call e vi troverete in un ambiente simile a quello nell'immagine sotto riportata.

FederlegnoArredo

Sede/Headoffice Foro Buonaparte, 65 . 20121 Milano Tel +39 02 8060 41 · Fax +39 02 8060 4392 C.F. 97228150153 federlegnoarredo.it

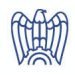

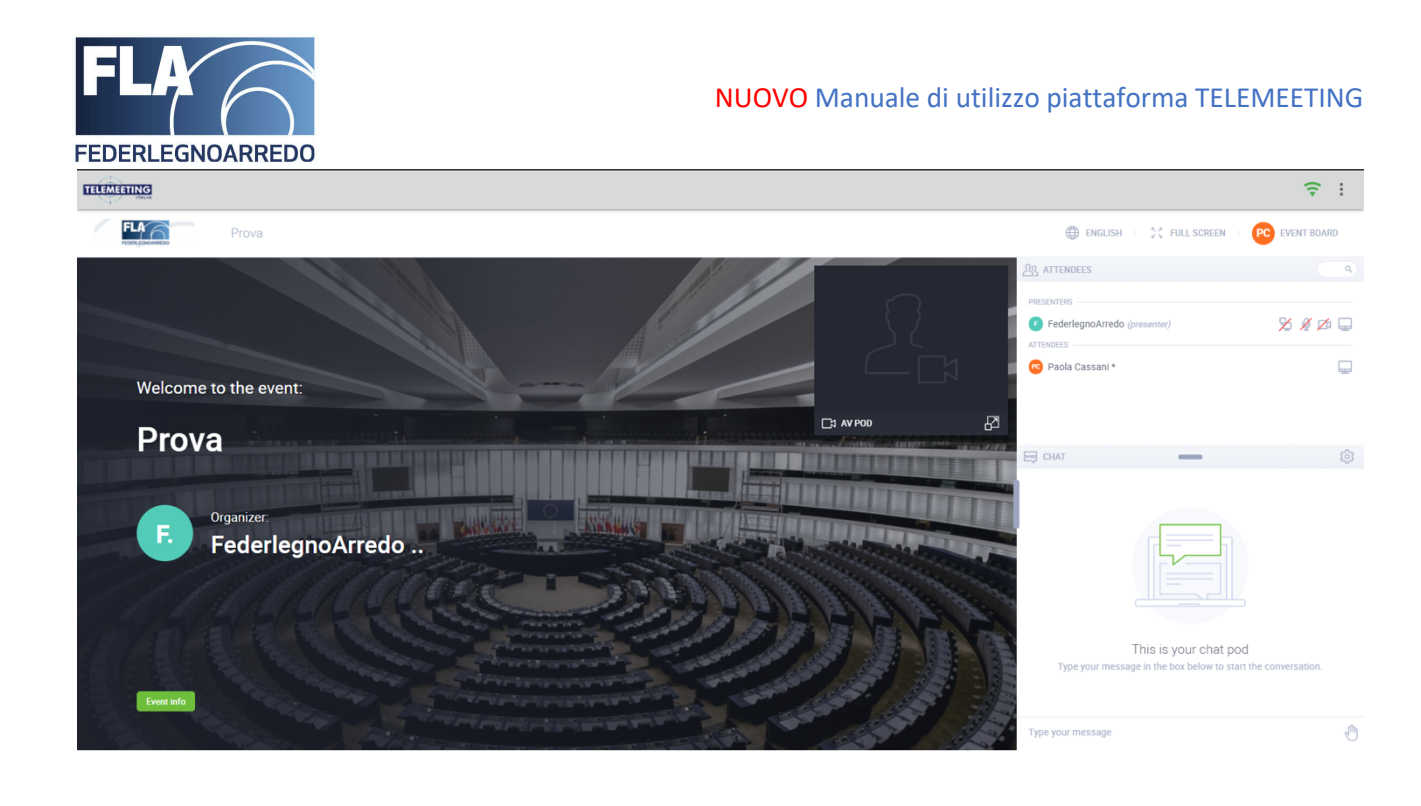

# NOTA: ALL'ACCESSO LA WEBCAM E IL MICROFONO SONO DISABILITATI.

#### 3.2) Uso della webcam e del microfono

All'accesso alla conferenza non avrete possibilità di attivare il microfono.

La webcam si accenderà in qualche minuto.

Vi comparirà quindi un pop-up di conferma come quello sotto. Cliccare "CONSENTI".

FederlegnoArredo

Sede/Headoffice Foro Buonaparte, 65 . 20121 Milano Tel +39 02 8060 41 · Fax +39 02 8060 4392 C.F. 97228150153 federlegnoarredo.it

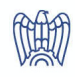

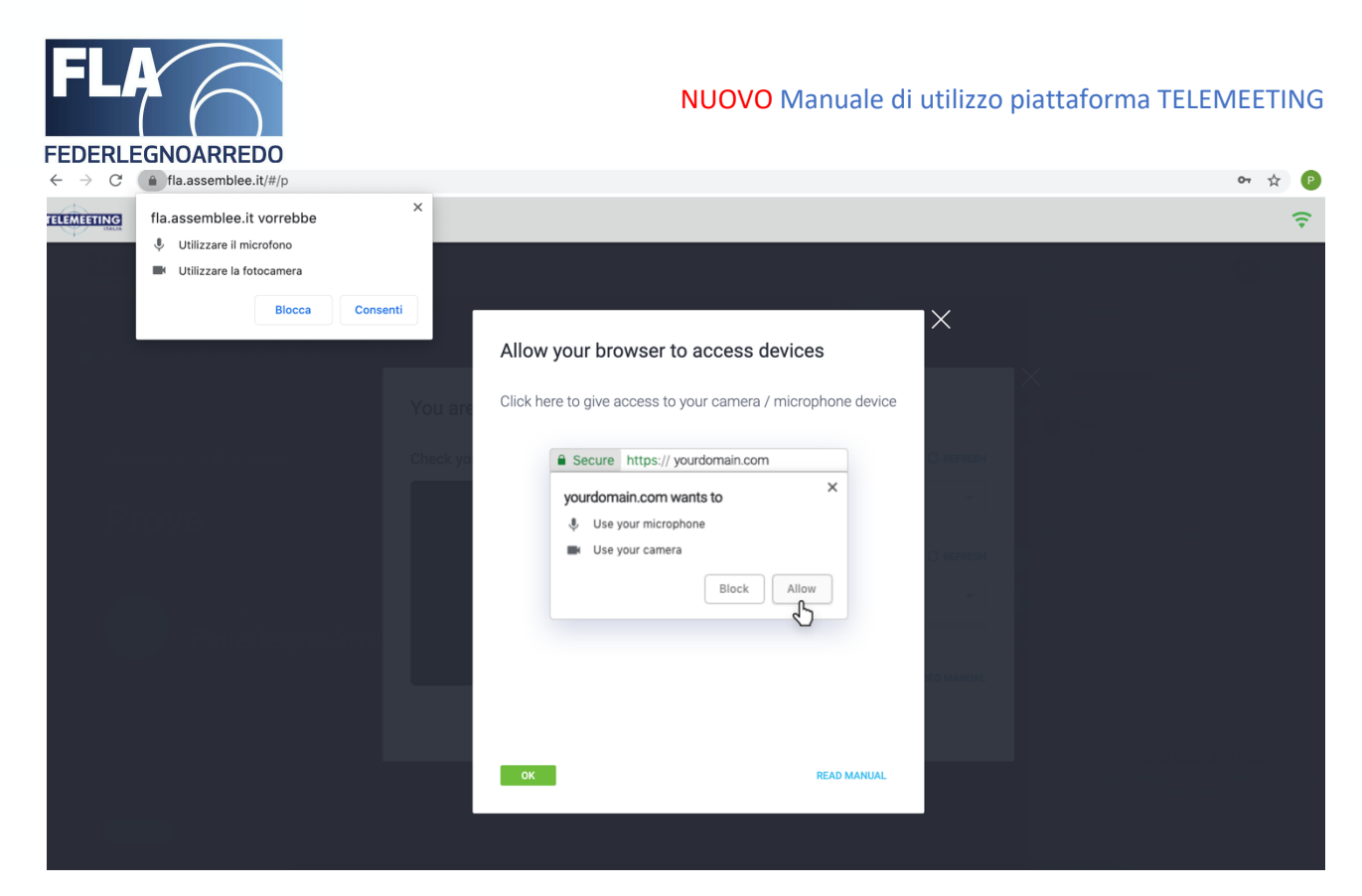

Cliccare quindi su: "APPLY SETTINGS AND START YOUR STREAM"

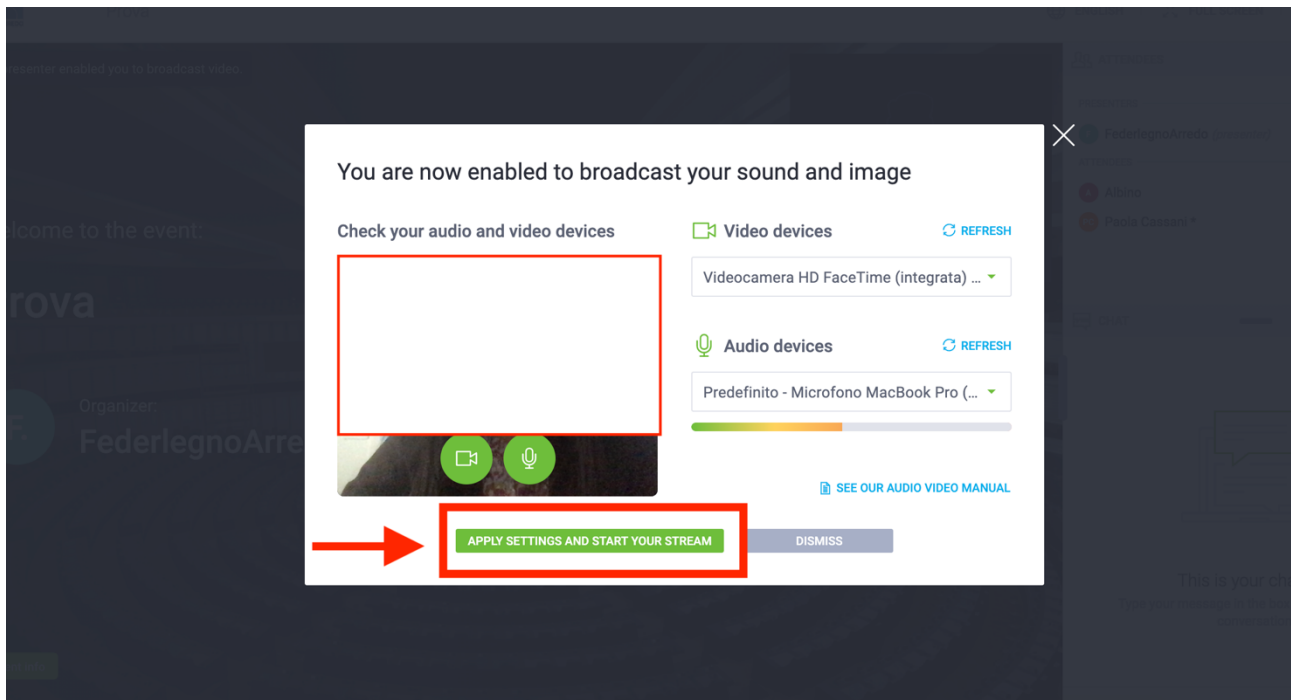

#### FederlegnoArredo

Sede/Headoffice Foro Buonaparte, 65 · 20121 Milano Tel +39 02 8060 41 . Fax +39 02 8060 4392 C.F. 97228150153 federlegnoarredo.it

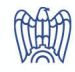

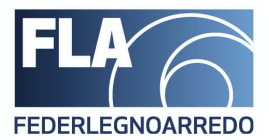

A questo punto la vostra webcam sarà attiva e vedrete comparire il pulsante della telecamera in colore verde sotto la vostra immagine. La webcam sarà attiva automaticamente.

#### Esempio qui sotto:

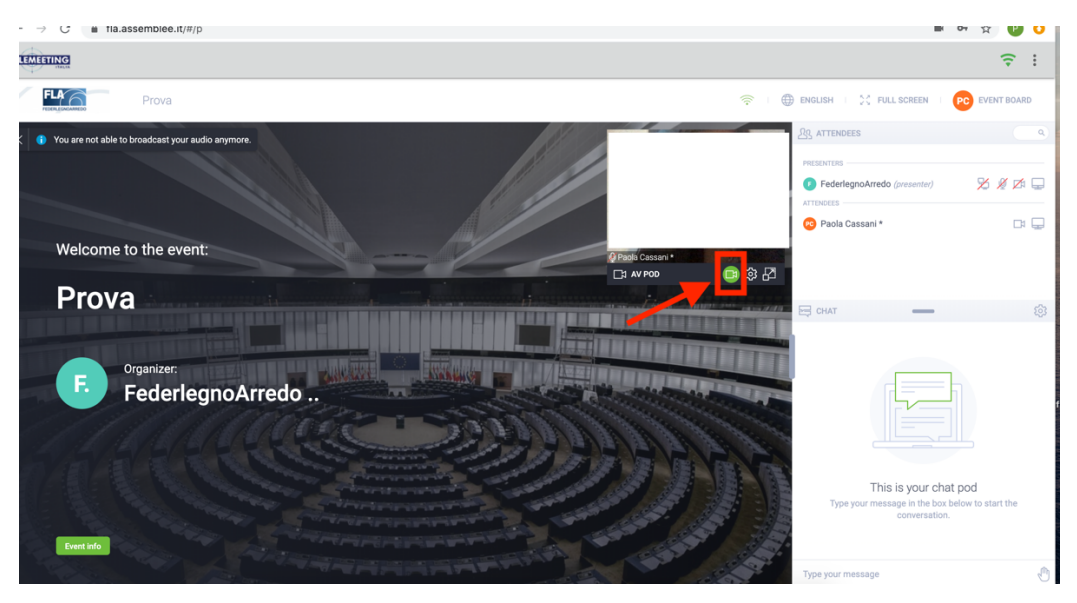

Per quanto riguarda l'uso del microfono, questo vi verrà abilitato successivamente e vedrete comparire un microfono in rosso accanto a quello della webcam. Il microfono andrà abilitato a mano in caso si voglia interagire con l'assemblea. Per farlo, cliccare sul pulsante rosso del microfono, come da immagine qui sotto.

Quando abilitato sarà verde e potrete parlare.

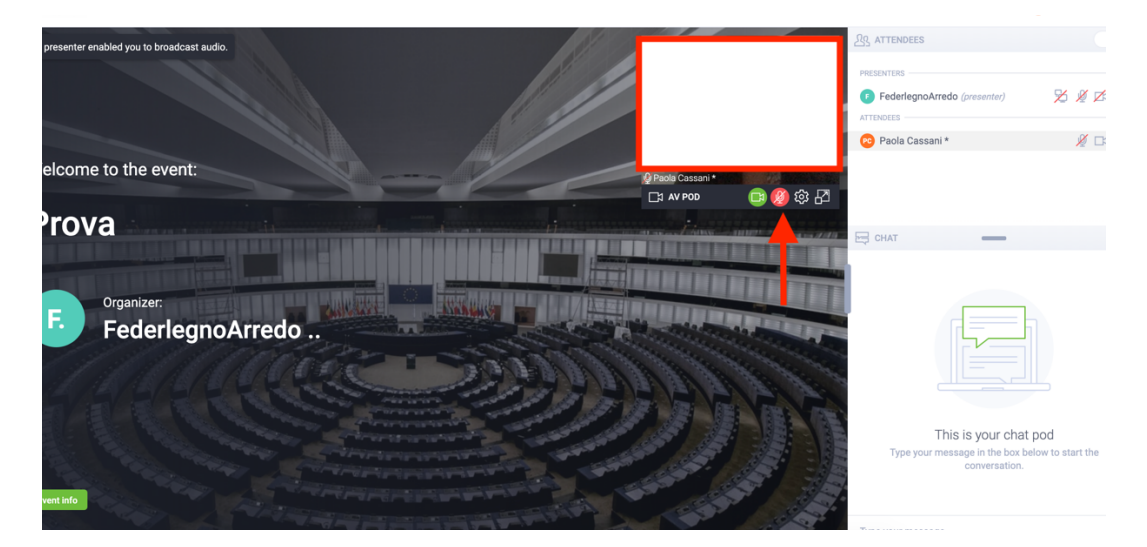

#### FederlegnoArredo

Sede/Headoffice Foro Buonaparte, 65 . 20121 Milano Tel +39 02 8060 41 . Fax +39 02 8060 4392 C.F. 97228150153 federlegnoarredo.it

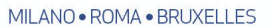

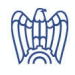

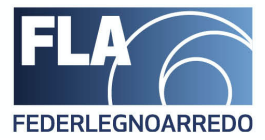

## **SI RICORDA CHE PER UNA MIGLIORE GESTIONE E CORRETTA PARTECIPAZIONE ALLA VIDEOCONFERENZA E' FORTEMENTE SUGGERITA LA DISATTIVAZIONE DEL VOSTRO MICROFONO PER TUTTA LA DURATA DELL'ASSEMBLEA. QUANDO SI VUOLE INTERVENIRE, PROCEDERE CON L'ACCENSIONE COME MOSTRATO SOPRA.**

**In alternativa è possibile "simulare" l'alzata di mano tramite il pulsante che trovate in basso a destra. Si veda immagine sotto.**

**Cliccandolo il gestore potrà vedere che volete parlare e concedervi la parola.**

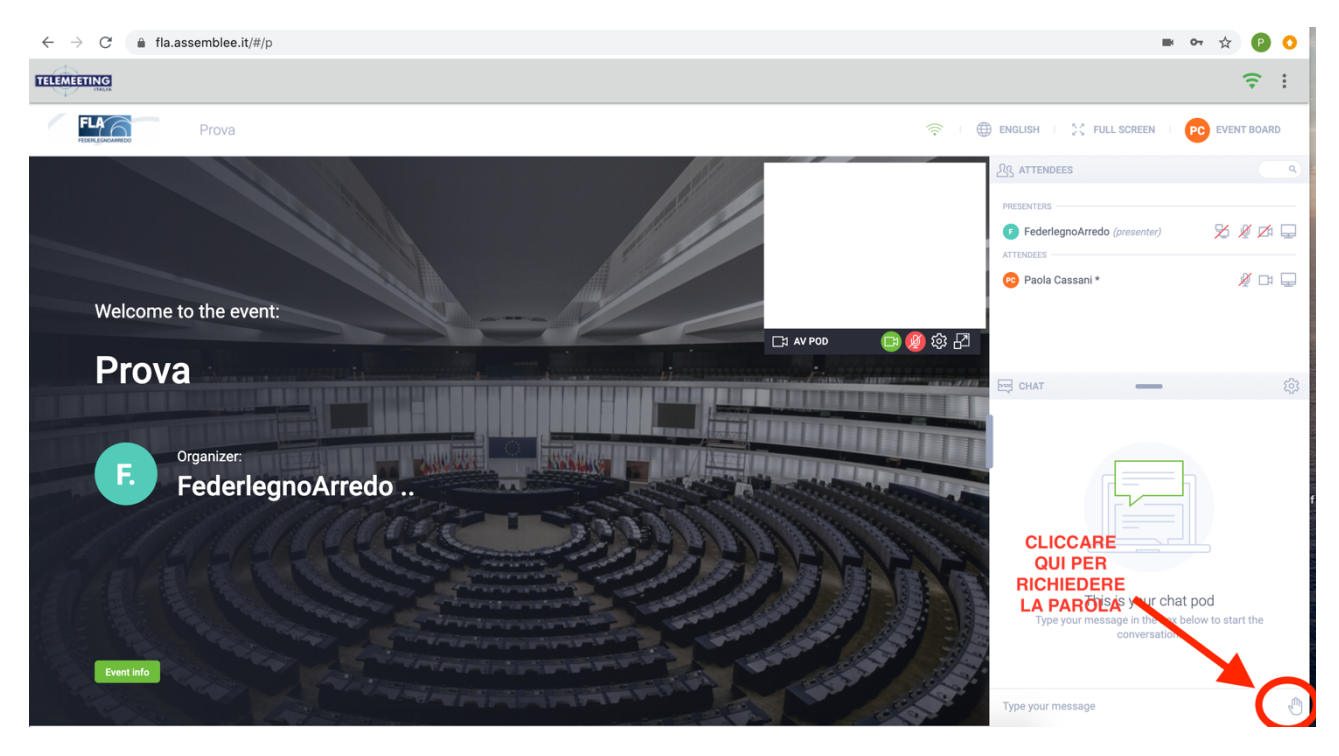

#### **FederlegnoArredo**

Sede/Headoffice Foro Buonaparte, 65 . 20121 Milano Tel +39 02 8060 41 · Fax +39 02 8060 4392 C.F. 97228150153 federlegnoarredo.it

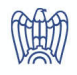

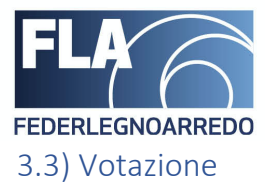

Al momento della votazione vedrete comparire sul lato destro della schermata la domanda con le risposte.

Vedere esempio sotto dove la votazione in corso risulta ancora CHIUSA. Quando la domanda/votazione è chiusa non è possibile esprimere preferenze.

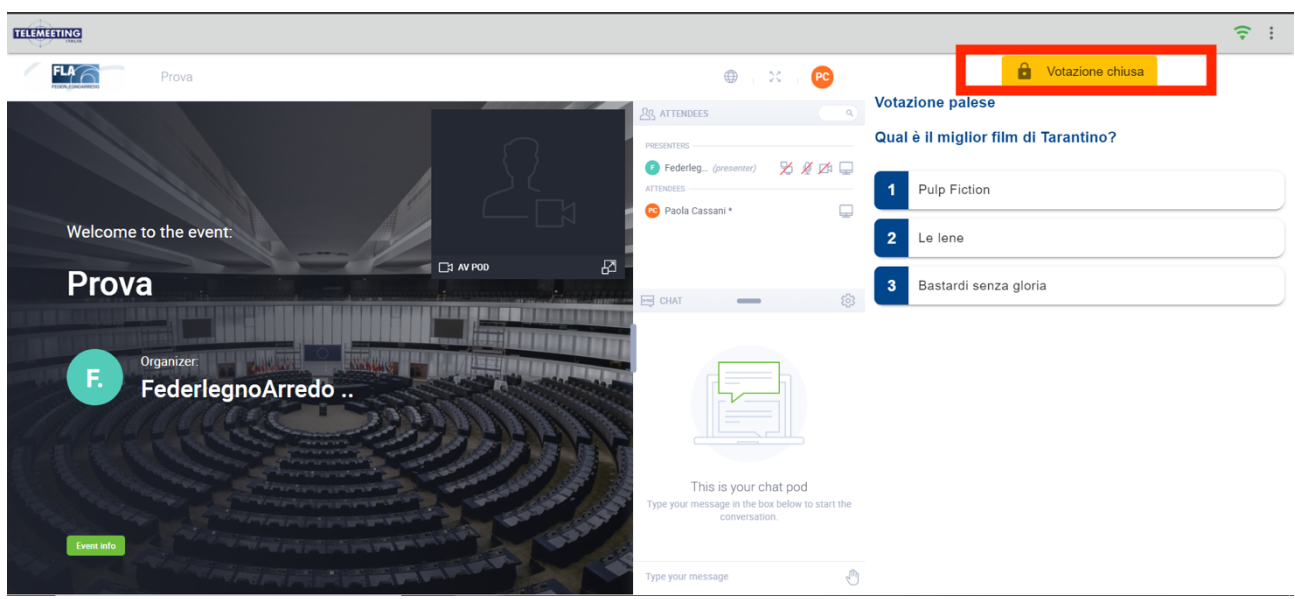

All'apertura della votazione la domanda verrà evidenziata come APERTA. Sarà quindi possibile procedere con la scelta della preferenza.

Per votare, selezionare la preferenza e cliccare su CONFERMA.

Vedere immagine sotto.

FederlegnoArredo

Sede/Headoffice Foro Buonaparte, 65 . 20121 Milano Tel +39 02 8060 41 . Fax +39 02 8060 4392 C.F. 97228150153 federlegnoarredo.it

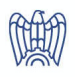

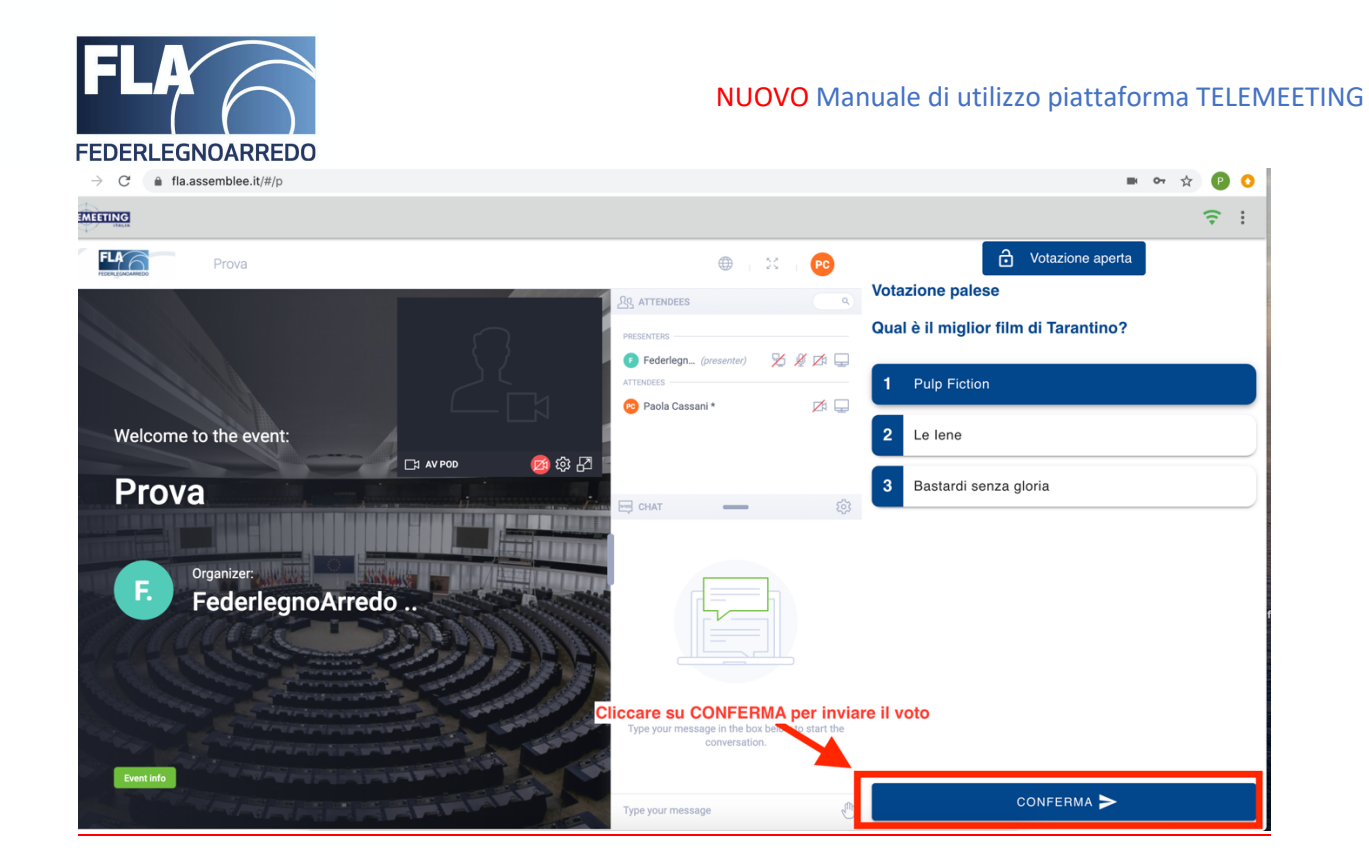

Una volta cliccato su CONFERMA, verrà visualizzato il messaggio in verde**: "Voto Inviato!"**

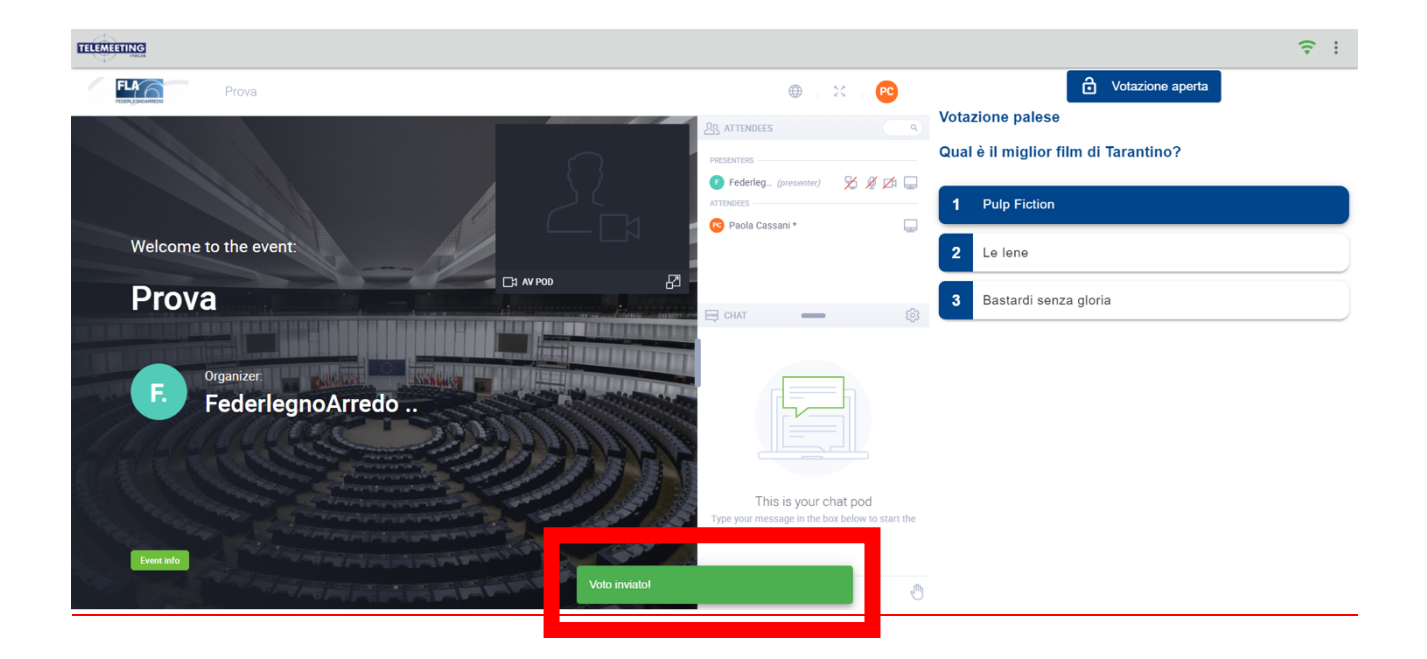

Il vostro voto sarà stato registrato dal sistema.

#### FederlegnoArredo

Sede/Headoffice Foro Buonaparte, 65 . 20121 Milano Tel +39 02 8060 41 · Fax +39 02 8060 4392 C.F. 97228150153 federlegnoarredo.it

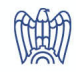

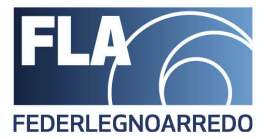

#### **Se la procedura NON viene effettuata correttamente seguendo i passaggi sopra indicati, il voto non viene ricevuto dal sistema.**

Ricordiamo che è possibile votare fino a che lo stato della votazione è "VOTAZIONE APERTA".

Sarà possibile MODIFICARE il PROPRIO VOTO **in caso di errore**: cliccando sulla preferenza corretta e di nuovo sul tasto "CONFERMA".

In caso di ripetizione del voto, a seguito di errore o altro da parte del votante, il sistema di votazione registrerà l'ultimo voto confermato.

#### FederlegnoArredo

Sede/Headoffice Foro Buonaparte, 65 . 20121 Milano Tel +39 02 8060 41 . Fax +39 02 8060 4392 C.F. 97228150153 federlegnoarredo.it

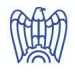